# **NEC Technologies, Inc. MultiSync® LCD1525X™ Setup instructions for Windows 95/98 & NT Computers**

# *For Optimal Performance the MultiSync LCD1525X should be set up for 1024x768 @ 75Hz.*

Once you have booted up your computer and have entered Windows, please follow the instructions below to fully optimize your MultiSync LCD monitor.

#### **Step 1** Auto Adjust your MultiSync LCD monitor. (For digital input, skip to Step 2.)

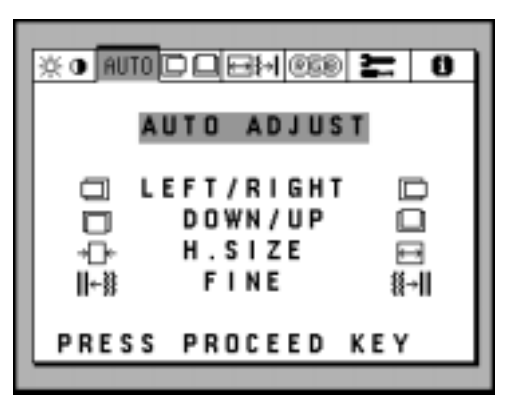

- Display a white background with a bright image at full page setting on the monitor, using such applications as Microsoft<sup>®</sup> Word, Excel or Paintbrush.
- To begin the setup/adjustment of the NEC MultiSync LCD1525X monitor, push the **Proceed** button on the front bezel of the monitor to bring up the NEC **On Screen Manager**.
- Press the right arrow to highlight the **"AUTO"** tab and to select the "**AUTO ADJUST**" menu in green.
- Press the **"PROCEED"** button to initiate the **Auto Adjust** Function (This function will take a few seconds to be completed).
- $\cdot$  Press **EXIT** to close the OSM<sup>TM</sup> menu.

**See reverse side see reverse side see** *see reverse* **side** *s**Printed in Japan**Printed in Japan* (Proceed to Step 2.)

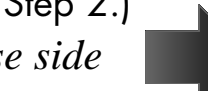

Part No.78659161

### **Step 2 Make sure that your computer is set up for 1024x768 resolution.**

Open the Display Properties window by following this mouse click sequence **(1, 2, 3, 4, & 5)** indicated by the numbered arrows below.

> On the right side of the Display Properties window, there is a box labeled **Display area**. Make sure the **"Screen‰** slide bar **(6)** is set to **1024x768**.

You may have to restart your computer for this change to take effect. After the restart, double check the **Display Properties/Settings** window to make sure you are now at **1024x768**.

扁 (For analog input, proceed to Step 3.) Programs **Isplay Properties**  $2x$ Documents Background Screen Save Appearance 勵 **ES** Control Panel **32**Settings Adustment Panning **Color** Settings **5Jall** Printers **C** Control Panel EO R<sup>1</sup> End Taskbar Die Dit View Heiz 9999 **Gill Control Panel** 同  $0$   $\times$   $2^{12}$   $2^{12}$ ℯ 脑窗 Help 喁 呪 ढ 一個 500 Bin. Accessibility Add New **Additionate** Address Care Date/Time Find Fast Options Hardware Programs Scheme **GIL** Suspend Ó Ø Saye As Detete E 3322 **Jaill** Shut Down Internet Display Keyboard Moderns Mouse Color palette Display area **4**Screen: 1024x768 True Color (24 bit) **6B** Start 鱰 R 庭 麵 .Ad  $1 + 1 + 1$  More Less Multimedia Passwords Power Forts Printers Font size Desktop: 1024x768 **1**Small Fonts **Scheme Hotkey** 鳥 e None Normal size IS6 doil SoundFusion QuickTime 32 System Regional Sounds Center dialog boxes Setting (bn) 23 object(s) Enable task bar icon **Advanced Properties** Show settings icon on task bar **OK** Cancel And) Help

## **Step 3 Repeat Step 1.**

New Office Document

Open Office Document

This will ensure that the monitor is auto-adjusted to the new resolution.

*If you have questions regarding the setup of your MultiSync LCD monitor, please refer to the user's manual or contact the NEC Technical Support Center at 1-800-632-4662.*